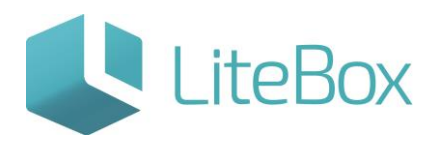

**Подсистема «Управление ассортиментом»**

Руководство пользователя

версия LiteBox 1.0

**© 2016 Ульяновск**

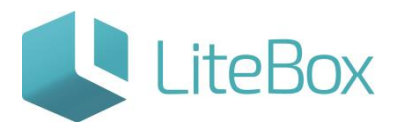

## **Подсистема «Управление ассортиментом»**

<span id="page-1-0"></span>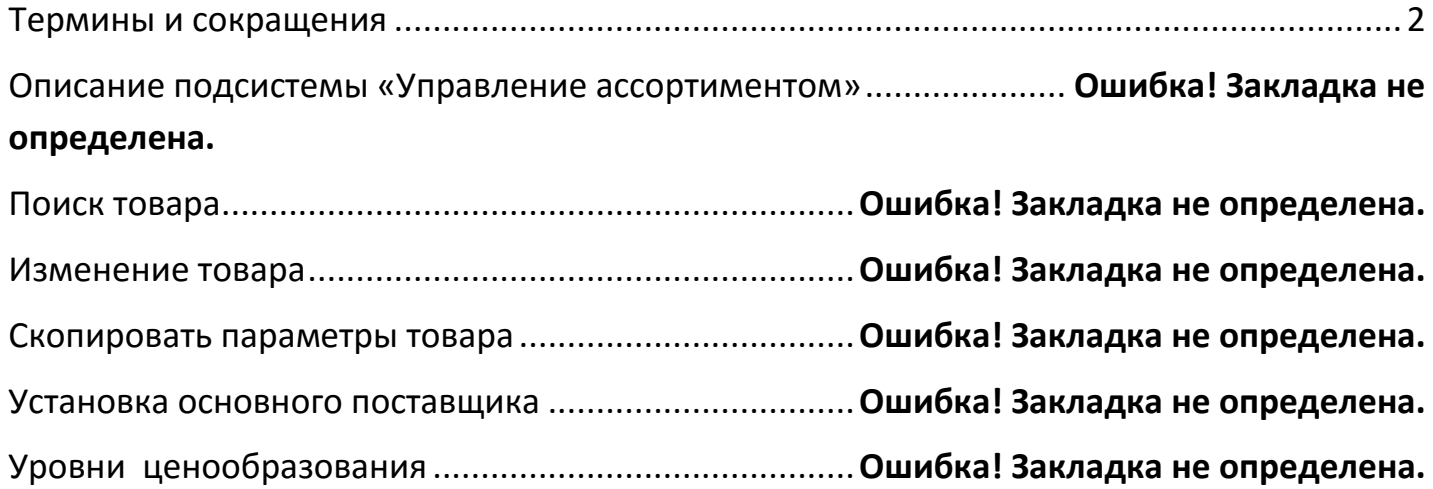

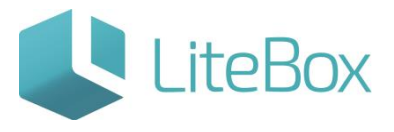

#### **ТЕРМИНЫ И СОКРАЩЕНИЯ**

- МПП минимальная партия поставки
- МПО минимальный переходящий остаток
- ШК штрих-код
- СТ статус товара: активный, неактивный
- РР разрешен к реализации
- РЗ разрешен к заказу
- ТУЦ текущий уровень ценообразования

#### **ОПИСАНИЕ ПОДСИСТЕМЫ «УПРАВЛЕНИЕ АССОРТИМЕНТОМ»**

Назначение функционала – подсистема для настройки ассортиментной матрицы магазинов компании.

Интерфейс "Управление ассортиментом" состоит из нескольких областей:

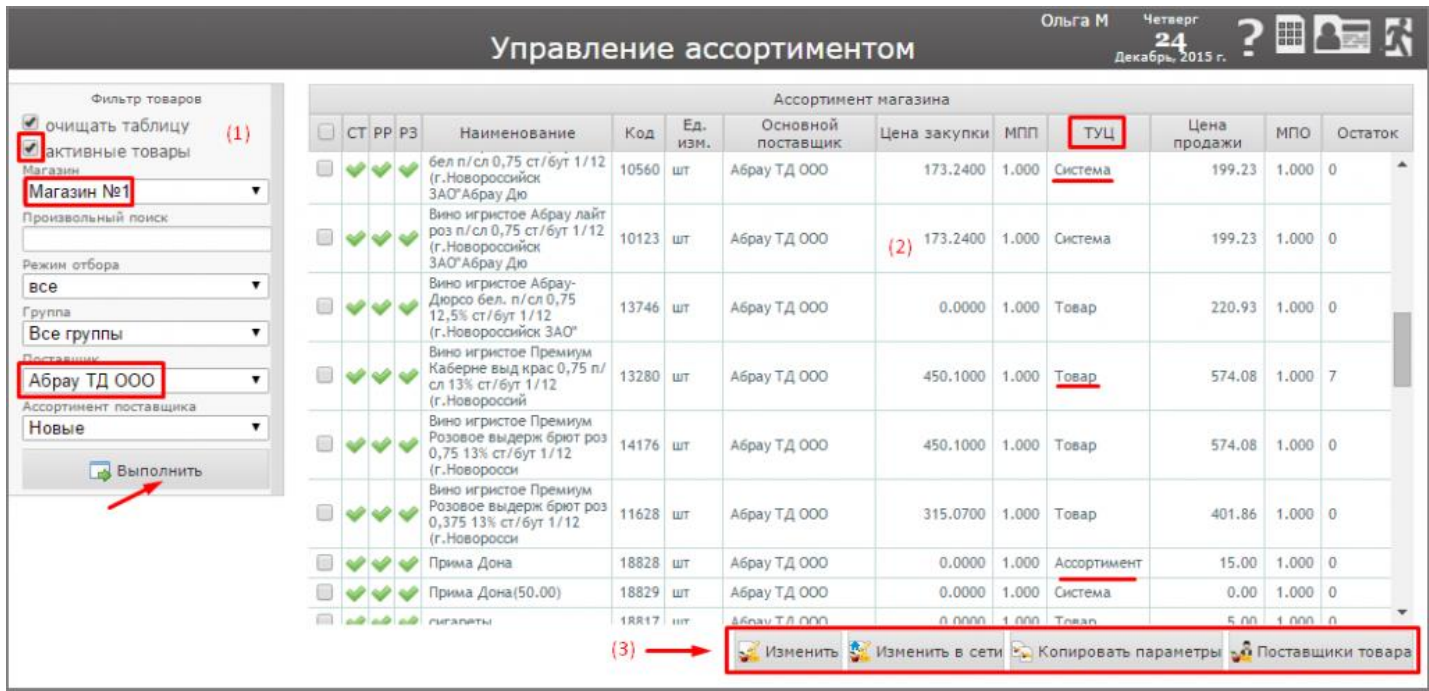

(1) – Фильтр товаров. Область предназначена для поиска товаров.

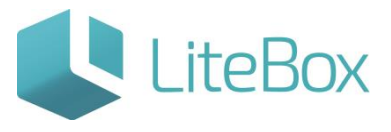

Область фильтра динамическая, т.е. структурно видоизменяется в зависимости от режима отбора (поиска).

К основным элементам области относятся:

- флажок выбора «Очищать таблицу»: очищать таблицу с найденными товарами при следующем поиске;
- флажок выбора «Активные товары»: выводить только активные товар;
- поле выбора магазина;
- поле «Произвольный поиск»: поле ввода локального кода либо части или целого наименования товара (при произвольном поиске остальные поля не влияют на поиск);
- поле выбора режима отбора;
- кнопка «Выполнить».

При выборе режима отбора «Все»:

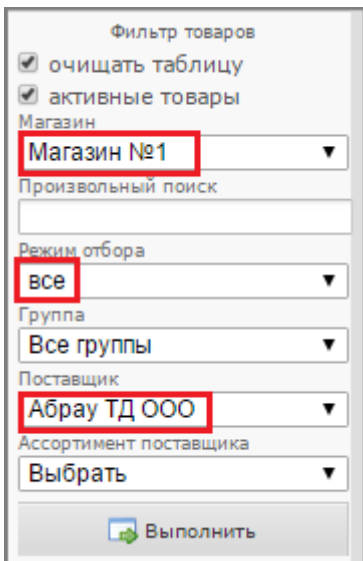

- поле выбора товарной групп;
- поле выбора поставщика;
- поле выбора ассортимента поставщика;

При выборе режима «С параметром»:

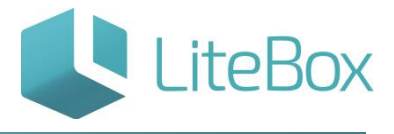

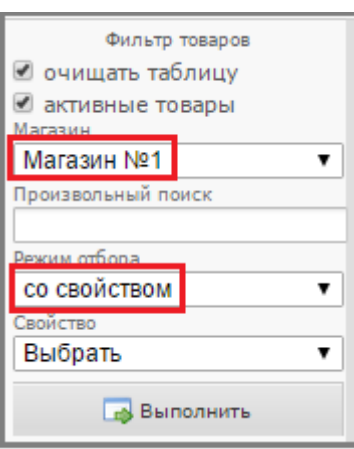

- поле выбора параметра;
- поле выбора значения параметра.

При выборе режима отбора «Со свойством»:

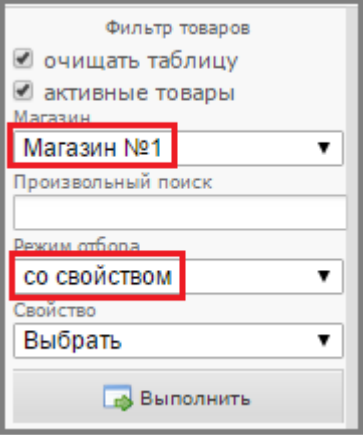

поле выбора свойства.

При выборе режима отбора «Ассортиментные параметры»:

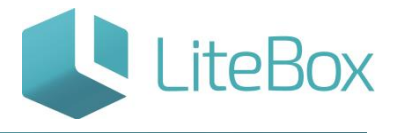

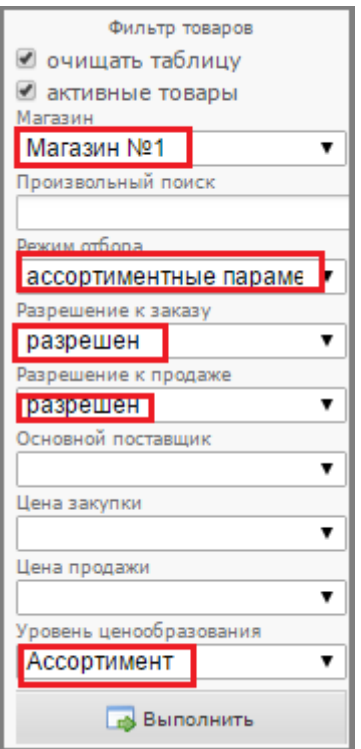

- поле выбора статуса разрешения к заказу;
- поле выбора статуса разрешения к продаже;
- поле выбора установки основного поставщика;
- поле выбора установки цены закупки;
- поле выбора установки цены продажи;
- поле выбора уровня ценообразования

(2) - Область вывода товарных позиций, предназначена для установки параметров товарных позиций.

Область представлена в виде таблицы, которая состоит из следующих столбцов:

- флажок выбора товарной позиции;
- полное разрешение товарной позиции для работы во всех операциях (товар активен, разрешен к заказу и к реализации);
- разрешение к реализации;
- разрешение к закупке;
- наименование товарной позиции;
- локальный код товарной позиции;
- единица измерения товарной позиции;
- основной поставщик товарной позиции;
- цена закупки;
- МПП;
- текущий уровень ценообразования;

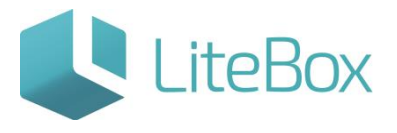

- цена продажи;
- МПО.

(3) – Панель кнопок управления:

- изменить товар;
- изменить товар в сети;
- копировать параметры товара;
- поставщики товара.

#### **ПОИСК ТОВАРА**

Для того чтобы найти товар, выберите нужный магазин в области фильтра, затем введите локальный код или наименование искомого товара (минимум три символа) в строку произвольного поиска. Нажмите на кнопку «Выполнить».

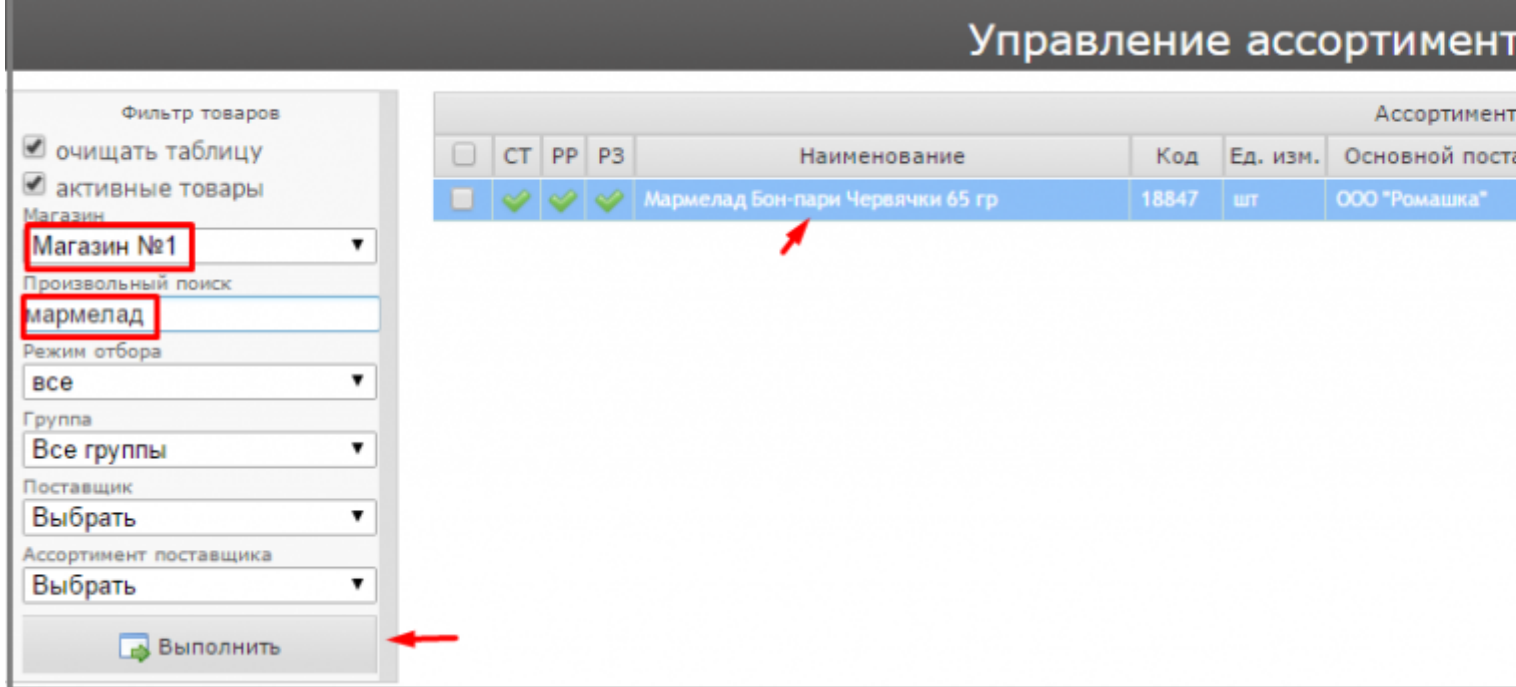

Осуществление поиска также возможно через известные свойства или параметры товара. Для этого выберите нужный магазин в области фильтра, укажите режим поиска (подробнее см. пункте [«Описание подсистемы «Управление ассортиментом»\)](http://support.litebox.ru/bitrix/admin/iblock_element_edit.php?IBLOCK_ID=19&type=langru_support&ID=321&lang=ru&find_section_section=140&WF=Y#yak2), согласно которому установите свойства или параметры товара. Нажмите на кнопку «Выполнить».

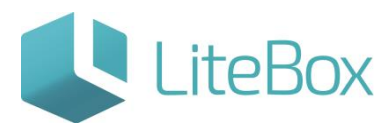

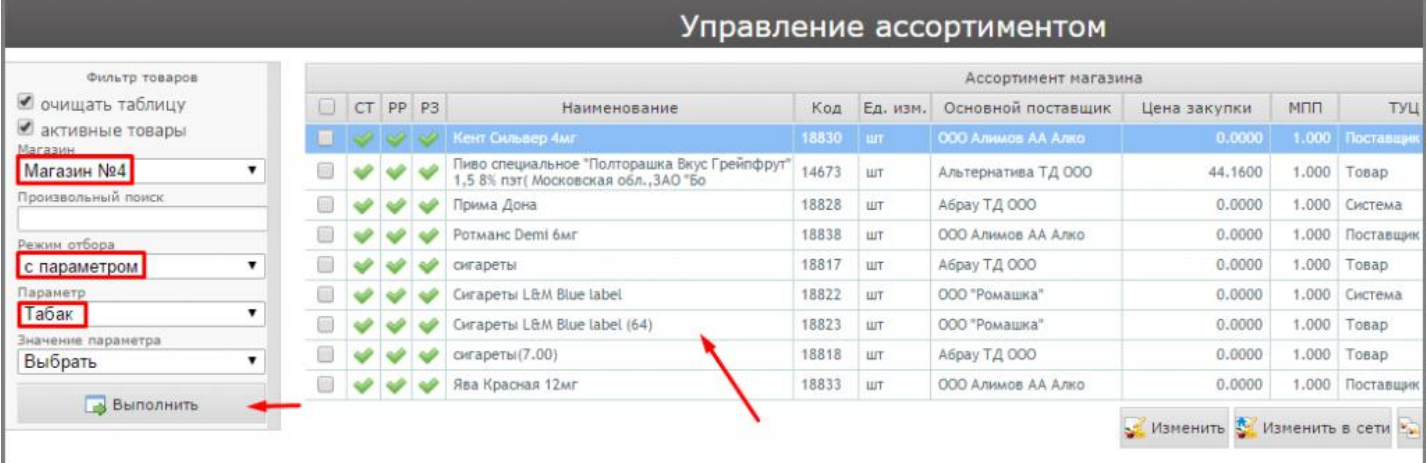

### **ИЗМЕНЕНИЕ ТОВАРА**

1. Для того чтобы установить (изменить) параметры товара в разрезе магазина, выделите необходимый товар курсором и нажмите на кнопку «Изменить». В открывшемся окне «Изменение товара» установите необходимые параметры и нажмите на кнопку «Сохранить».

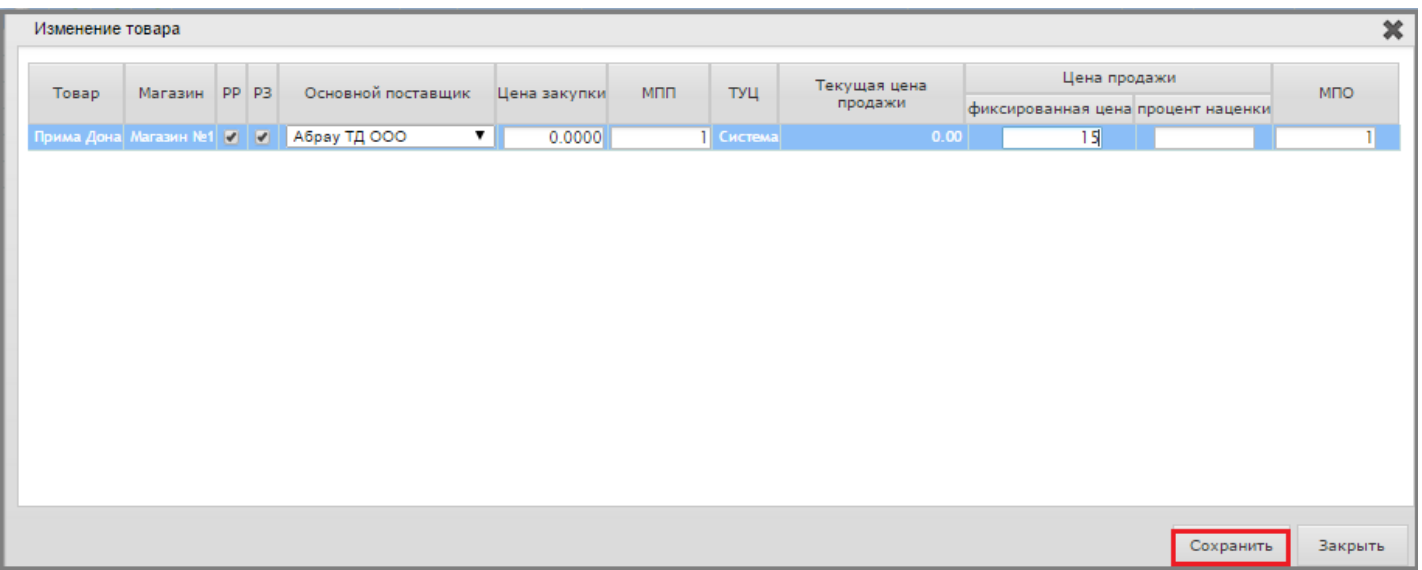

2. Для того чтобы установить (изменить) параметры товара в разрезе сети, выделите необходимый товар курсором и нажмите на кнопку «Изменить товар в сети». В открывшемся окне «Изменение товара в сети», установите необходимые параметры и нажмите на кнопку «Сохранить».

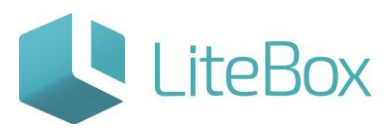

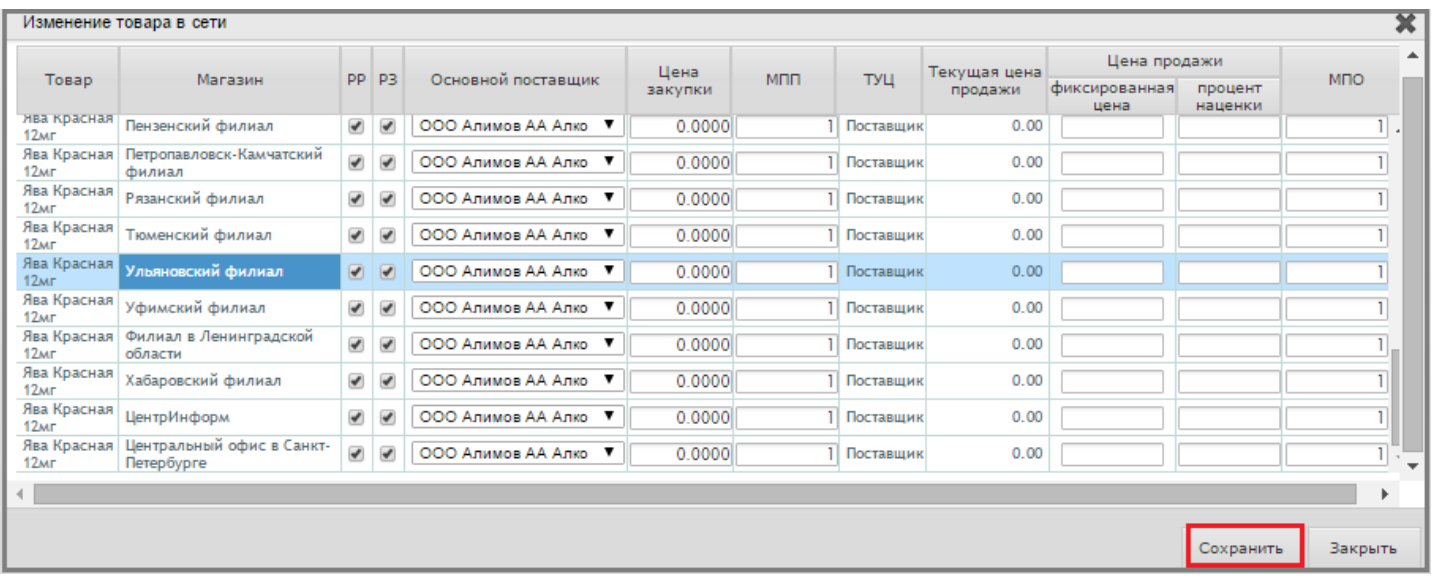

#### **СКОПИРОВАТЬ ПАРАМЕТРЫ ТОВАРА**

Для того чтобы установить основного поставщика товара в разрезе магазина, выделите необходимый товар курсором и нажмите на кнопку «Поставщики товара».

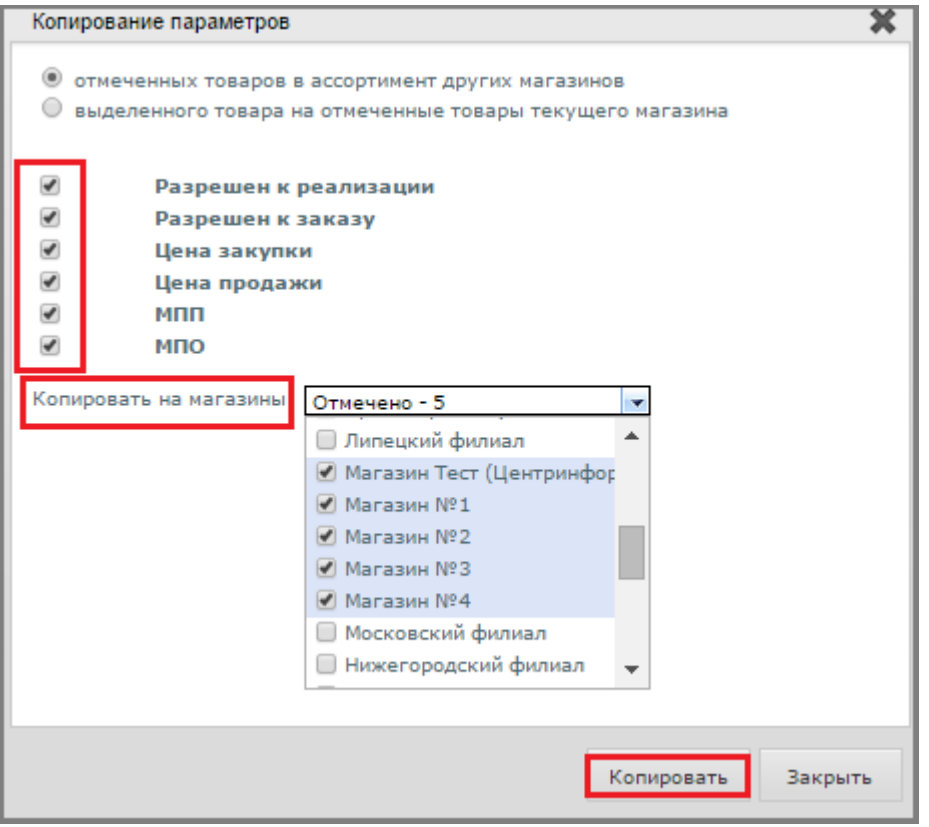

В открывшемся окне отметьте флажком необходимого поставщика. Нажмите на кнопку «Сохранить».

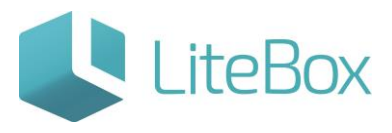

2. Для того чтобы скопировать параметры выделенного товара на отмеченные товары текущего магазина, выделите курсором товар, с которого будут копироваться параметры, отметьте флажками выбора товары, на которые будут скопированы параметры, и нажмите на кнопку «Копировать параметры». В открывшемся окне установите флажок выбора типа копирования «Копирование выделенного товара на отмеченные товары текущего магазина», отметьте галочками параметры, которые необходимо копировать, и нажмите на кнопку «Копировать».

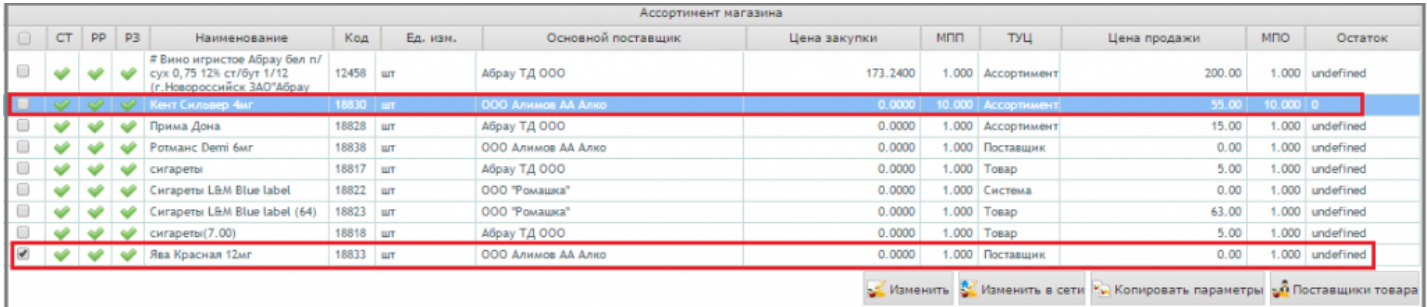

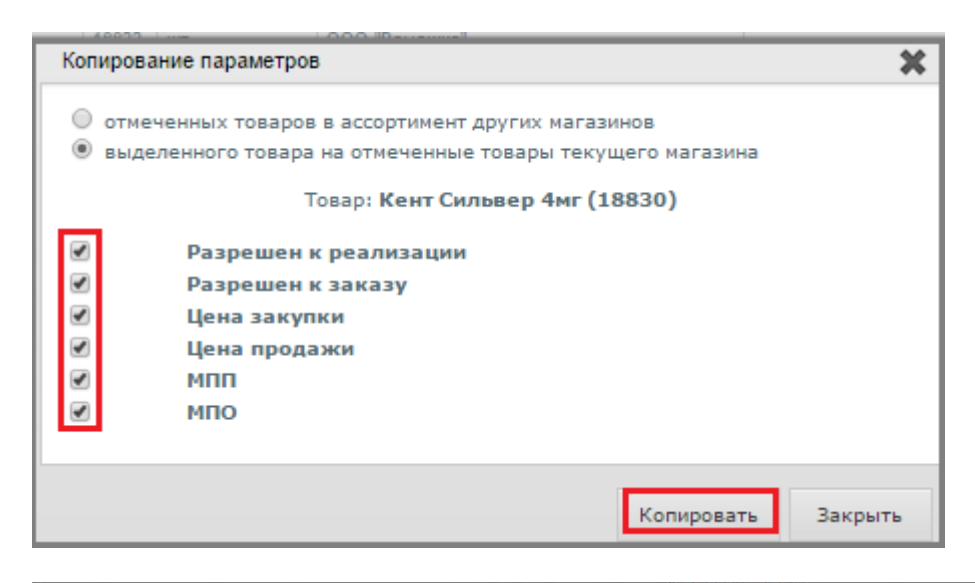

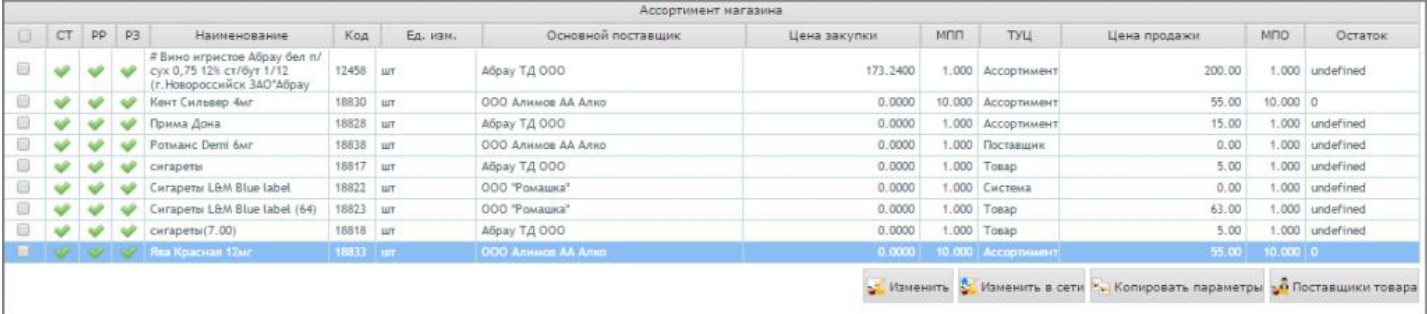

## **УСТАНОВКА ОСНОВНОГО ПОСТАВЩИКА**

Для того чтобы установить основного поставщика товара в разрезе магазина, выделите необходимый товар курсором и нажмите на кнопку «Поставщики товара».

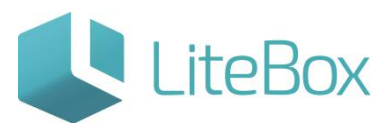

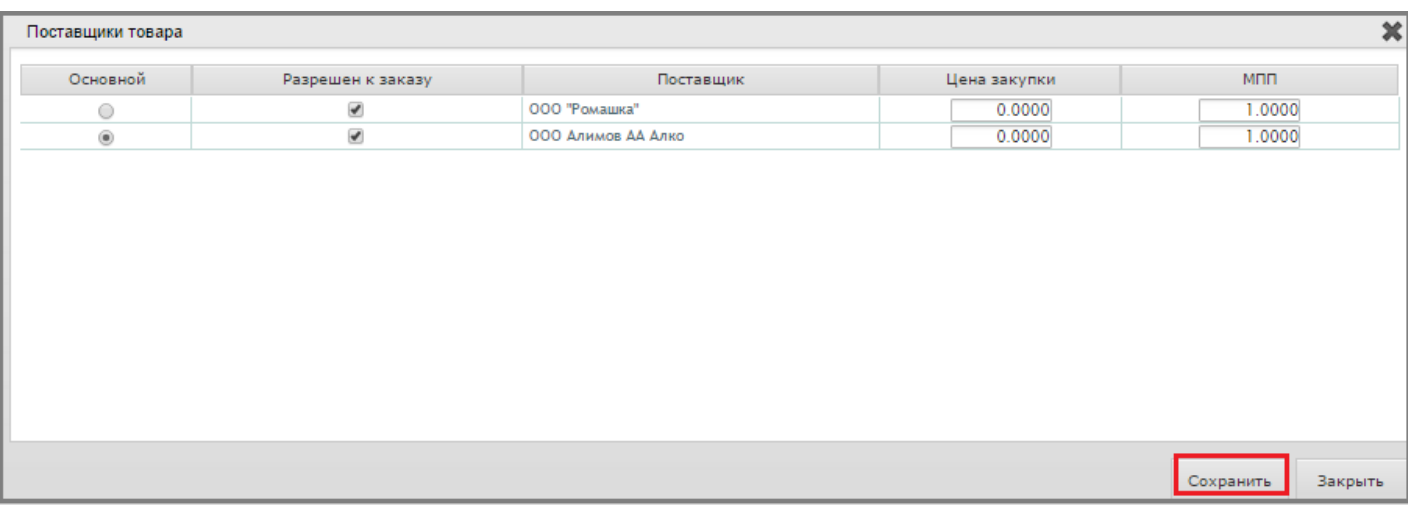

В открывшемся окне отметьте флажком необходимого поставщика. Нажмите на кнопку «Сохранить».

Также в этом окне для редактирования доступны и другие параметры товара: разрешение к заказу, цена закупки и МПП.

#### **УРОВНИ ЦЕНООБРАЗОВАНИЯ**

Цена продажи формируется путем установления фиксированной цены продажи (ФЦП) или процента наценки на определенный уровень.

Предусмотрено шесть уровней ценообразования:

(1) уровень ассортимента – можно установить ФЦП или % наценки – установка осуществляется в интерфейсах «Запасы» и «Управление ассортиментом» – влияет на одну (выбранную) позицию одного (выбранного) магазина;

(2) уровень товара – ФЦП или % наценки – в Справочнике товаров – влияет на одну (выбранную) позицию во всех магазинах сети;

(3) уровень группы с параметрами – ФЦП или % наценки – в Справочнике товаров – влияет на все товары группы с выбранными параметрами во всех магазинах сети;

(4) уровень поставщика – % наценки – в Справочнике поставщиков – влияет на все товары выбранного поставщика во всех магазинах сети;

(5) уровень магазина – % наценки – в Настройках системы – влияет на все товары выбранного магазина;

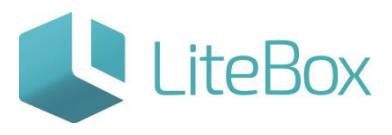

(6) уровень системы (сети) – % наценки – в Настройках системы – влияет на все товары во всех магазинах сети.

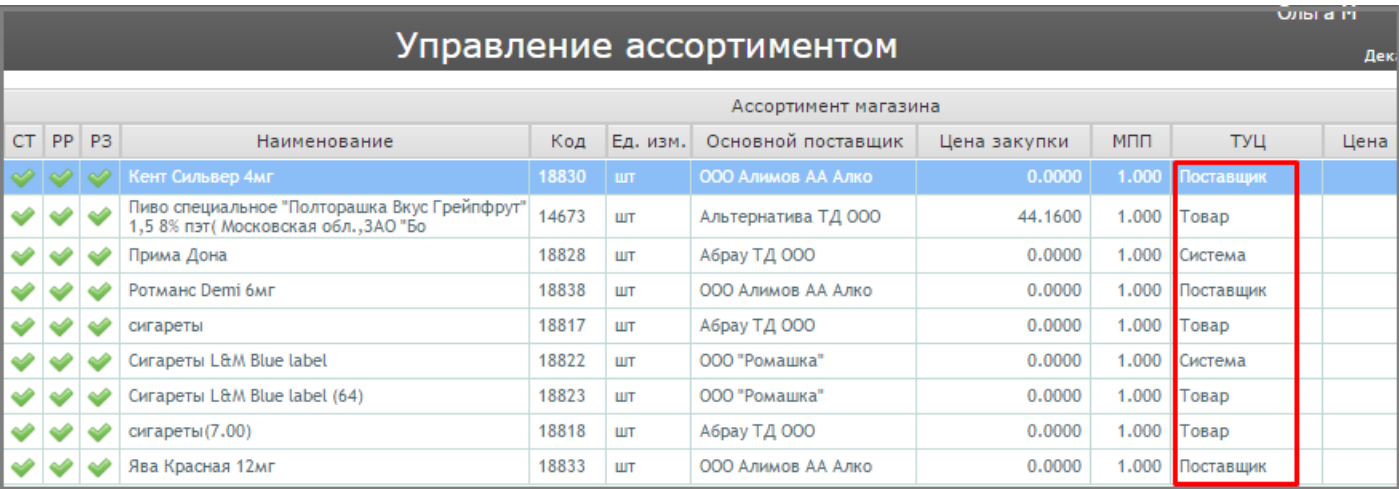

## Текущий уровень ценообразования можно увидеть в подсистеме «Управлении ассортиментом».

Приоритетность уровней совпадает с представленной нумерацией, т.е. если не установлен уровень ассортимента, то цена продажи будет формироваться согласно уровню товара либо следующему по списку установленному уровню.

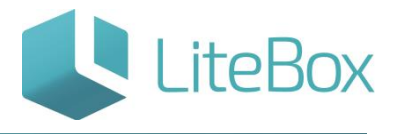

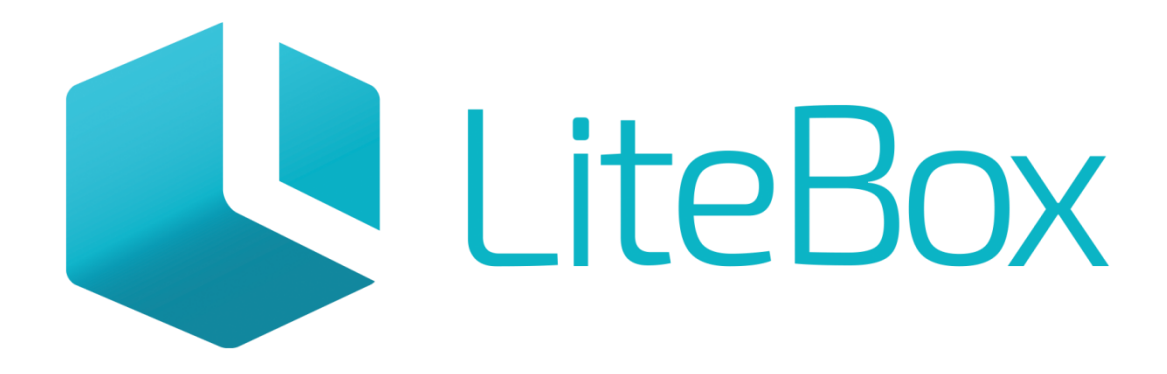

# Управляй магазином легко!